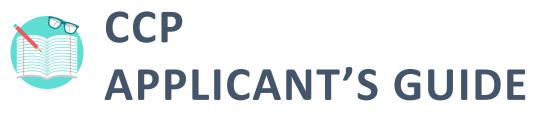

Click on the icons to access each help material.

------

| SUBMIT<br>APPLICATIO     | N |
|--------------------------|---|
|                          | N |
| UPDATE<br>APPLICATIO     | N |
| FREQUENTLY<br>ASKED QUES |   |
|                          |   |
|                          |   |
|                          |   |

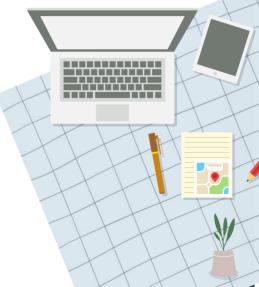

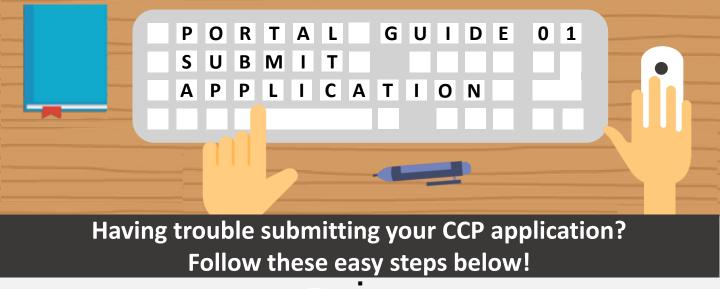

Step

Ster

## Access the Application Form

Apply for programmes via:

www.wsg.gov.sg

Iomepage / Professional Conversion Programmes - WSG

Career Conversion Programme (CCP)

<u>www.mycareersfuture.gov.sg</u>

Alternatively, you can click <u>here</u> to view a list of CCPs to apply for.

## Complete Your Personal Information

Your personal information has been **automatically populated** from **SSG/WSG's database**.

Ensure that your **home number**, **phone number** and **email address** are updated with the latest information.

## Log in with Singpass

For additional support, visit the **Singpass help page** <u>here</u>.

Note that the CCPs are only open to **Singapore Citizens** and **Permanent Residents.** 

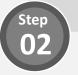

## Quick Tip: Personal Information from Myinfo

Want to populate your personal information from **Myinfo** instead? Simply click on the **"Retrieve Myinfo with Singpass"** button found in the **Personal Information** section:

> Retrieve Myinfo with singpass

## Complete CCP Questionnaire

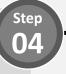

Step

**Certain programmes** require you to **answer questions** to get to know you better. Do complete them before proceeding.

# Quick Tip: Saving your Progress

Do you know your application details are **automatically saved** after you complete each field?

You can also save your application as a **draft** by clicking the **"Save & Exit"** button in the bottom left of the page.

Save and Exit

#### Enter Your Educational Details

Select your **highest qualification** to date.

# Quick Tip: Building Your Resume

Need help in **crafting your resume**? Click on the link shown below for help

Need help building your Résumé?

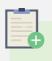

## Note: Referred to CCP

Before you start your application, you will be asked to indicate if you have been **previously referred** to the CCP.

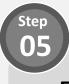

## Enter Your Employment Details

Provide your current employment details. If you are currently unemployed, do provide details on your **last employment**.

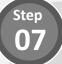

## Upload Supporting Documents

Prepare the following documents before you start your application:

- 1) Resume (including contact details of 2 reference)
- of 2 referees)
- 2) Educational Transcripts
- 3) Certifications

Accepted file formats include *PDF*, *DOC*, *DOCX*, *PNG*, *JPEG*, *JPG*, *BMP*. Uploads are also kept to a <u>15MB</u> total file size limit.

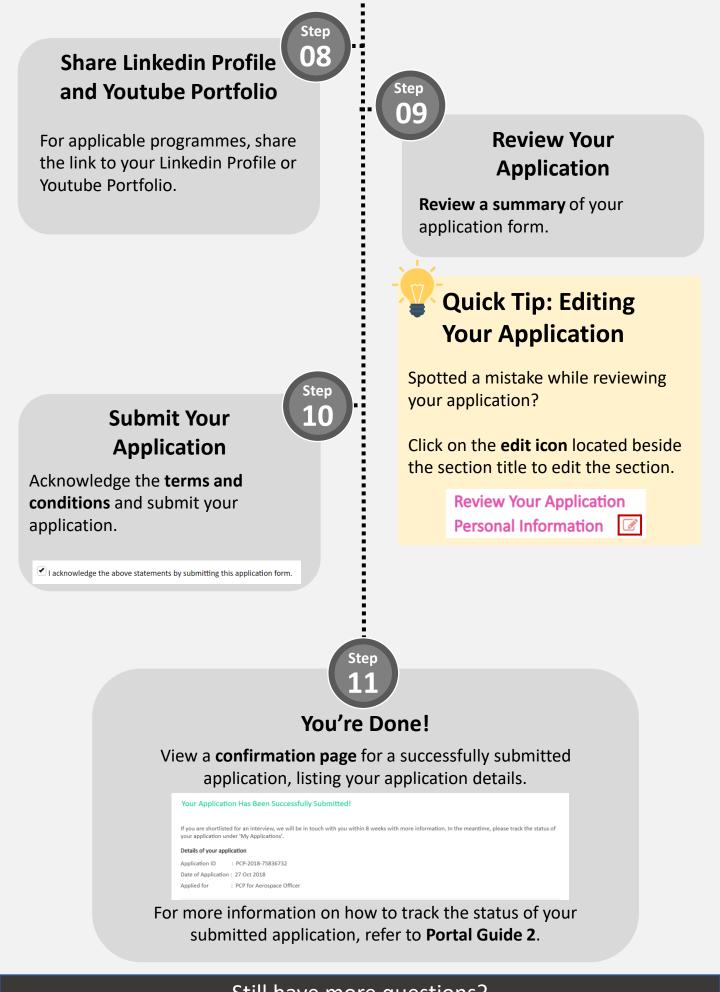

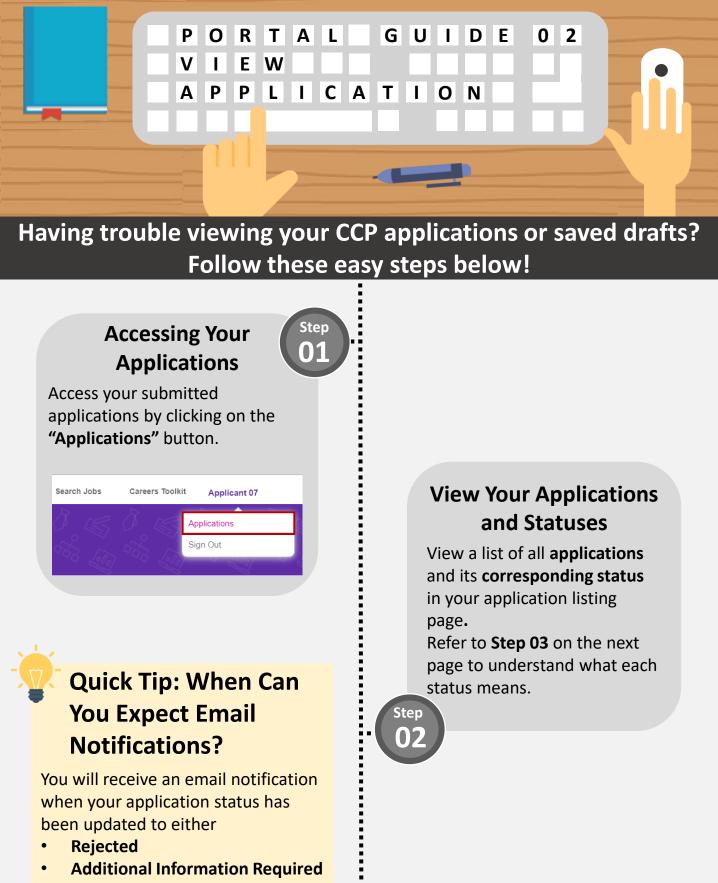

• Offered and Pending Acceptance

Still have more questions?

Check out a list of Frequently Asked Questions (FAQs) here.

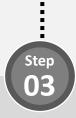

#### What Does My Application Status Mean?

Refer to the table below to find out more details regarding your application status.

| Status                                | Description                                                                                                    |
|---------------------------------------|----------------------------------------------------------------------------------------------------|
| Draft                                 | Your application is saved as a draft and is not yet submitted.                                                 |
| Submitted                             | Your application has been submitted for evaluation by the partner.                                             |
| Under<br>Evaluation                   | Your application is under evaluation by the partner.                                                           |
| Withdrawn<br>Application              | Your application has been withdrawn.                                                                           |
| Shortlisted                           | Your application has been reviewed and shortlisted by the partner.                                             |
| Rejected                              | Your application is not successful.                                                                            |
| Offered and<br>Pending<br>Acceptance  | Your application is successful, and is pending your decision to accept/reject it.                              |
| Offered and<br>Withdrawn              | Your application is successful, but you had decided to withdraw your application.                              |
| Offered and<br>Accepted               | Your application is successful, and you have accepted the offer.                                               |
| Additional<br>Information<br>Required | Your application requires additional information for the partner to continue with your application evaluation. |
| Closed                                | Your application has been automatically closed by the system.                                                  |

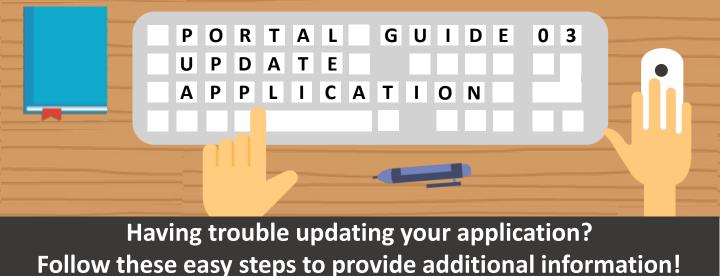

Step

## Update Draft Applications

For applications with a **draft status**, edit or delete the draft application by selecting the option under the "Action" column

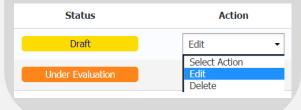

# Quick Tip: Accessing Draft Applications

Your drafted applications are automatically deleted from the system **1 year** from its creation date. Do take note to avoid losing your saved drafts!

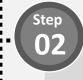

#### Provide Additional Information (1/4)

For applications with an **"Additional Information Required**" status, provide additional information selecting the option under the **"Action"** column

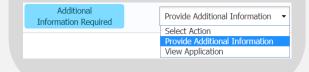

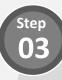

Step

## Provide Additional Information (2/4)

**View comments** left by the processing officer in your application details page.

Review Your Application Additional Information Required

Please provide your latest resume.

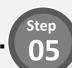

## Provide Additional Information (4/4)

Once all updates have been done, click the **"Submit" button** located at the bottom of the form to resubmit your application form.

#### Provide Additional Information (3/4)

**Update** relevant sections of your application form based on the comments received.

# Quick Tip: Withdraw Application

Thinking of withdrawing your application?

Simply click on the **Application ID** of the application to view its details. Scroll down to the bottom of the page and click on the **"Withdraw your application"** button.

Withdraw Your Application

# **CCP Applicant FAQs**

| S/N | Category                |
|-----|-------------------------|
| Α   | Submit Application      |
| В   | View/Update Application |

| S/N | Category                                                                                                    |
|-----|----------------------------------------------------------------------------------------------------|
| Α   | SUBMIT APPLICATION                                                                                                    |
| 1.  | What supporting documents would I be required to upload in the system besides the application form?                                               |
|     |                                                                                                    |
|     | You will be required to upload the following supporting documents in your application:                                                            |
|     | 1) Resume                                                                                                    |
|     | 2) Educational Transcripts                                                                                                    |
|     | 3) Certifications                                                                                                    |
|     | 4) Contact details of 2 referees (to be included within resume)                                                                                   |
|     | Do refer to your respective Career Conversion Programme's detail page to view the full list                                                       |
|     | of documents required. The organisation managing the Career Conversion Programme                                                                  |
|     | may also contact you to ask for additional information or supporting details.                                                                     |
| 2.  | What are the accepted file formats for supporting documents in the system?                                                                        |
|     |                                                                                                    |
|     | You will only be able to upload supporting documents in the following file formats:                                                               |
|     | PDF, DOC, DOCX, JPG/JPEG, PNG                                                                                                    |
| 2   | to the use of total file size limits on any continue descent outs that says he could add in an                                                    |
| 3.  | Is there a total file size limit on supporting documents that can be uploaded in an application?                                                  |
|     |                                                                                                    |
|     | Yes, the maximum total file size for all uploads is 15MB. You will also only be able to                                                           |
|     | upload a maximum of 10 files.                                                                                                    |
|     |                                                                                                    |
| 4.  | How can I update my personal information that has been automatically displayed in my application form?                                            |
|     | You will be able to update your personal information (e.g. contact number and email                                                               |
|     | address) by clicking the "Retrieve Myinfo with <b>Singpass</b> " button. This will replace the                                                    |
|     | information that is automatically displayed in your application form with data from your                                                          |
|     | Myinfo profile.                                                                                                    |
|     | Click here for more details on Muinfe                                                                                                    |
|     | Click <u>here</u> for more details on Myinfo.<br>Click <u>here</u> for detailed steps on how to use personal information from your Myinfo profile |
|     | in the application form.                                                                                                    |
|     |                                                                                                    |
|     |                                                                                                    |

# **CCP Applicant FAQs**

| S/N | Category                                                                                                    |
|-----|----------------------------------------------------------------------------------------------------|
| 5.  | Can I save my application form as a draft?                                                                                                    |
|     | Yes, you will be able to save your application form as a draft by clicking on Save and Exit at the bottom of the page.                                                             |
| 6.  | Where can I view my saved application drafts?                                                                                                    |
|     | To view saved application drafts, you will need to access your Applications page.                                                                                                  |
|     | Click <u>here</u> to view detailed steps on retrieving your saved draft application.                                                                                               |
| 7.  | Will I be able to submit applications for more than 1 programme?                                                                                                    |
|     | Yes, you are able to submit applications for more than 1 programme. However, you will only be allowed to have one active application for per programme.                            |
| 8.  | I have been referred to apply for the Career Conversion Programme by WSG Careers<br>Connect. Will I be required to indicate it in my application?                                  |
|     | Yes, please indicate that you are a registered client of WSG Careers Connect in the field provided, before you click on Start Application.                                         |
| 9.  | How do I know if my application has been submitted?                                                                                                    |
|     | Upon submission of your application, you will be directed to an application confirmation page, with your application details (e.g. Application ID, Date of Application) displayed. |
| 10. | How will I know if my application is successful?                                                                                                    |
|     | You will receive an email notification if your application is successful.                                                                                                    |

# **CCP Applicant FAQs**

| S/N | Category                                                                                                    |
|-----|----------------------------------------------------------------------------------------------------|
| В   | VIEW/UPDATE APPLICATION                                                                                                    |
| 1.  | Why am I unable to find my saved application draft in the My Application page?                                                                                        |
|     | Your draft applications are automatically deleted from the system 1 year from the creation date or when the application window of the particular programme is closed. |
| 2.  | Will the organisation that is in charge of the programme I am applying for be able to                                                                                 |
|     | view my draft applications?                                                                                                    |
|     | ,                                                                                                    |
|     | No, they will not be able to view your saved applications in draft status.                                                                                            |
|     |                                                                                                    |
| 3.  | How can I check the status of my application?                                                                                                    |
|     | ,                                                                                                    |
|     | You can check the status of your application by navigating to the My Applications page.                                                                               |
|     | , , , , , , , , , , , , , , , , , , , ,                                                                                                    |
|     | Click here to view detailed steps to view your submitted applications.                                                                                                |
|     |                                                                                                    |
| 4.  | What can I do if I realised that I have missed out an attachment for the submission or                                                                                |
|     | submitted the wrong documents?                                                                                                    |
|     |                                                                                                    |
|     | Please approach the contact person(s) listed in the details page of the Career Conversion                                                                             |
|     | Programme that you have applied for, to inform them that you would like to submit                                                                                     |
|     | additional supporting documents.                                                                                                    |
|     |                                                                                                    |
| 5.  | I have been notified to provide additional information for my application. How do I                                                                                   |
|     | view comments left by the Processing Officer in the application form?                                                                                                 |
|     |                                                                                                    |
|     | You will be able to view comments left by the Processing Officer in the application details                                                                           |
|     | page.                                                                                                    |
|     |                                                                                                    |
|     | Click here to view detailed steps to provide additional information for your application.                                                                             |